Внедрение Screenshotтестирования дизайн-системы

Максим Теймуров

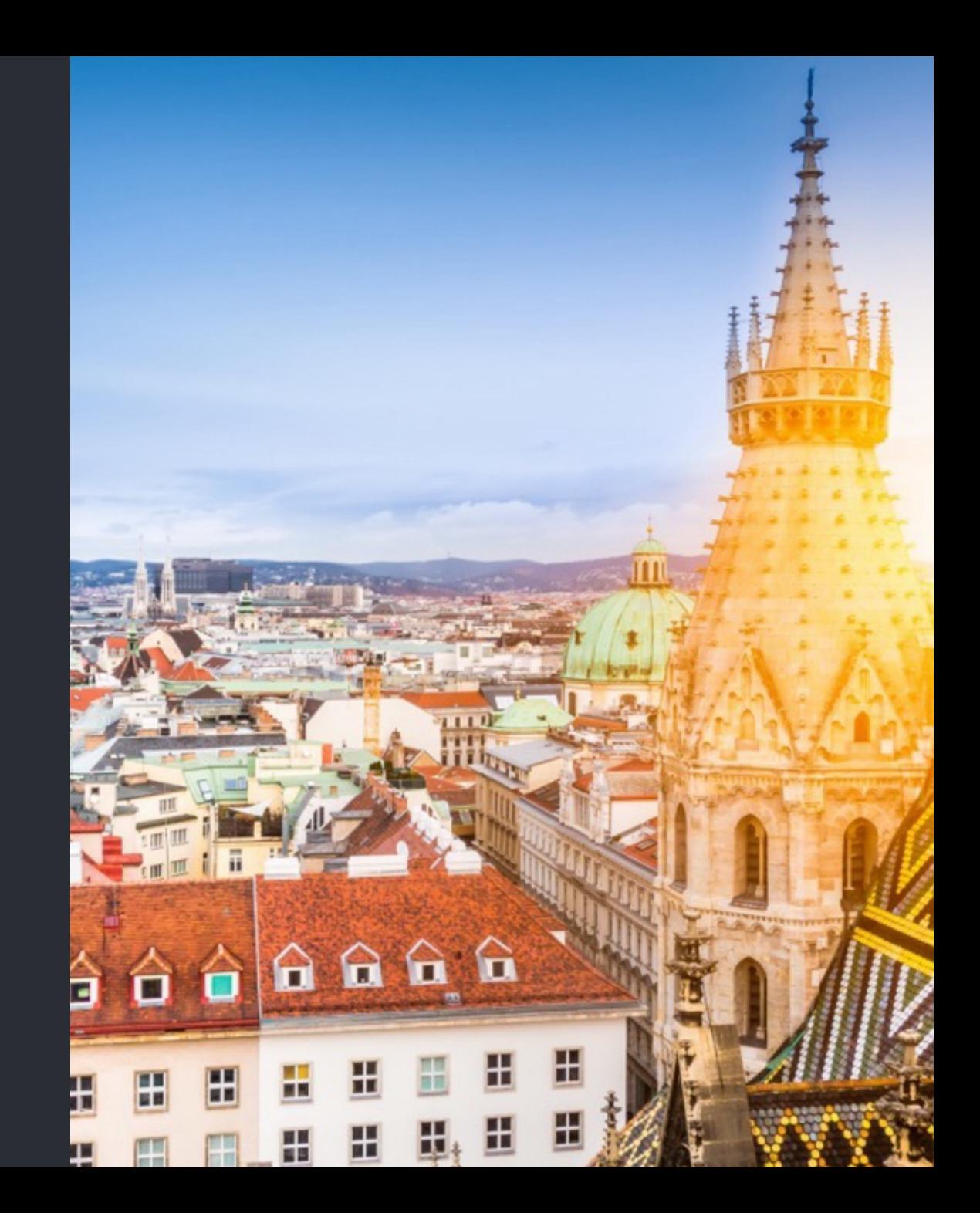

### Обо мне

- 7+ лет занимаюсь Android-разработкой
- 3 года работаю с дизайн-системами
- Community Lead в Raiffeisen Bank
- С прошлого года занимаюсь развитием дизайн-системы в Raiffeisen Bank

## О чем расскажу

- Что такое скриншот тесты
- Какие Android-библиотеки есть на рынке
- Почему мы остановились на Shot
- Дам советы по написанию тестов для дизайн-системы
	- Figma API
	- Матрица трассировки
- Расскажу как настроить CI

# Что такое дизайн-система(ДС)?

**Дизайн система** - набор компонентов, правил их использований и инструментов разработки для создания продукта с единым визуальным стилем.

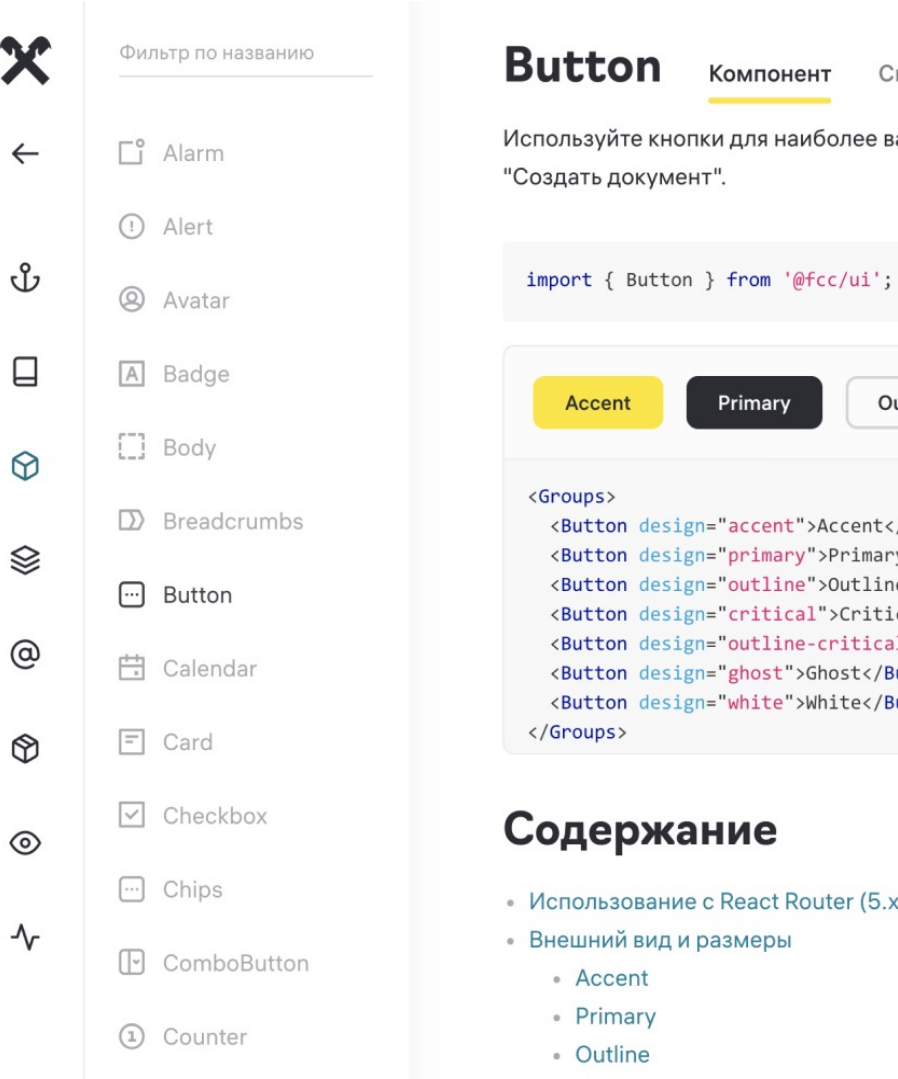

⊟

Компонент

Primary

 $O<sub>1</sub>$ 

### Raiffeisen Bank

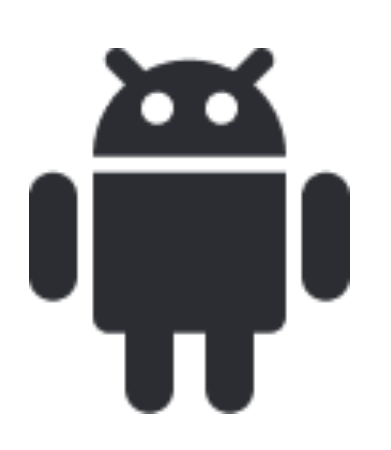

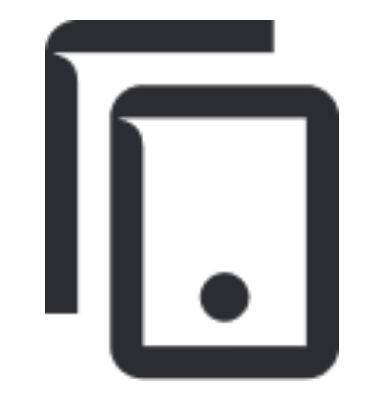

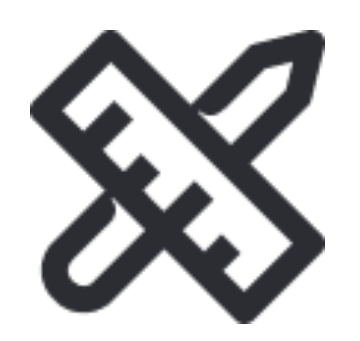

40+ Android разработчиков

6+ приложений 50+ компонентов на View и Compose

# Много разработчиков работает над библиотекой, которую используют разные продукты…

Что может пойти не так?

### UI все время пытается сломаться

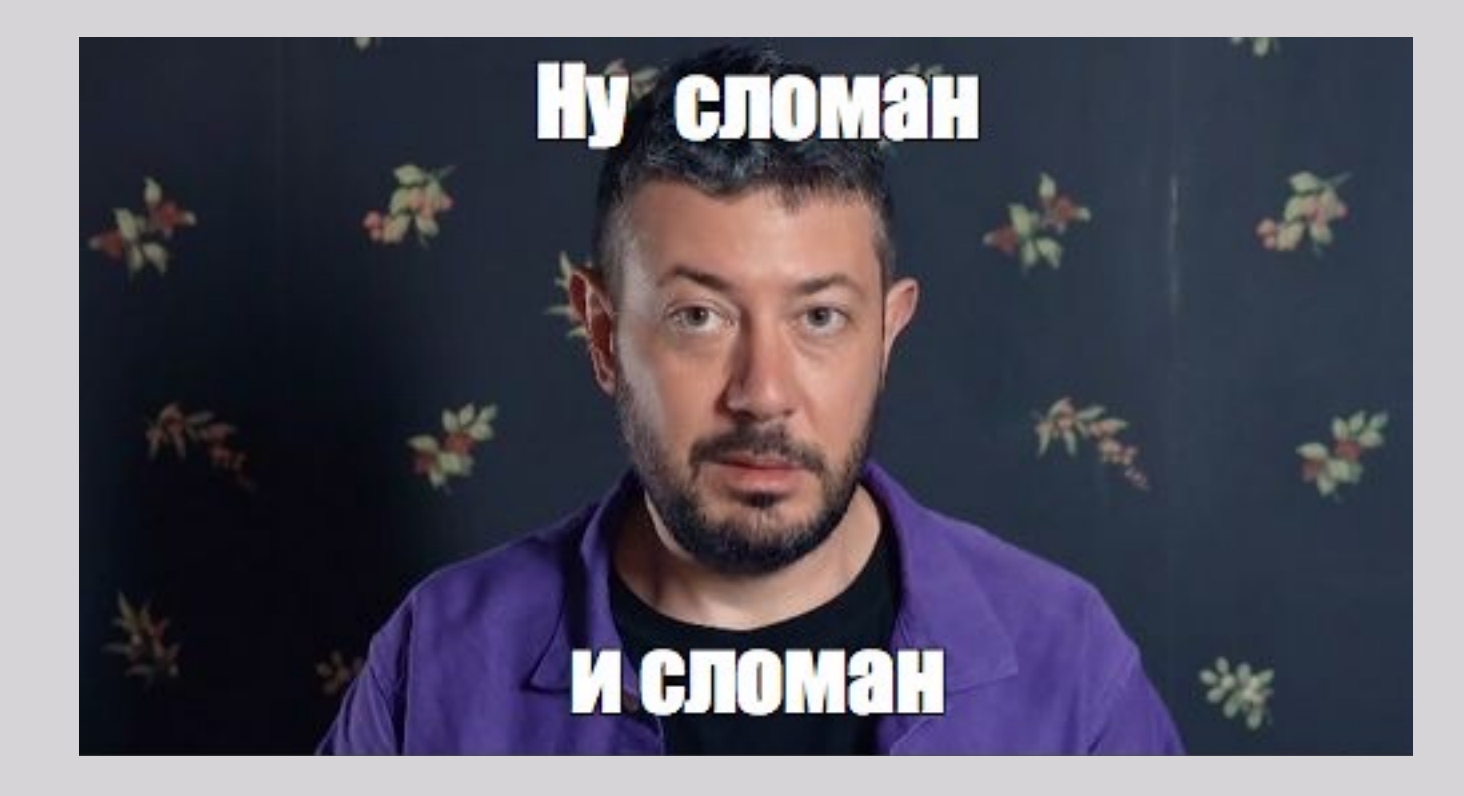

## Что делать?

- ручное тестирование
- unit-тесты
- ui-тесты
- скриншот-тесты

### Скриншот-тесты

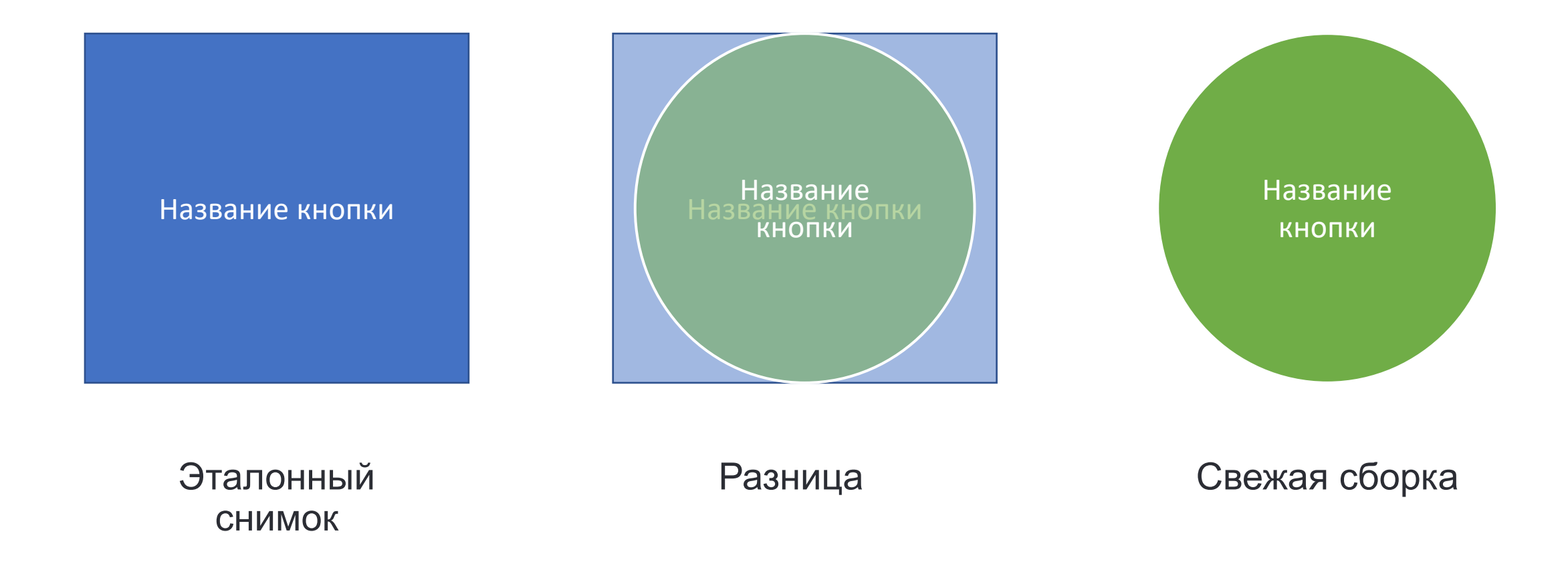

# Какие требования к библиотеке?

- Делать скриншоты
- Сравнение скриншотов с эталонными и создание отчета об этом
- Работа с View и Compose без использования AndroidView и **ComposeView**
- Возможность отключить/пропустить анимацию без доработки компонентов

# Обзор библиотек

### UI Automator

üУмеет делать скриншоты

**Как сделать скриншот:**

```
val screenshotFile = File(
  InstrumentationRegistry.getTargetContext().filesDir,
  "filename"
```

```
)
val device = UiDevice.getInstance(
  InstrumentationRegistry.getInstrumentation()
)
```

```
device.takeScreenshot(screenshotFile)
```
### Kaspresso

#### $\checkmark$ Делает screenshot из коробки

 $\sqrt{2}P$ абота с View и Compose без использования AndroidView и ComposeView (experimental)

**Как сделать скриншот:**

captureScreenshot("SceenshotName")

### Espresso

- üУмеет делать скриншоты
- $\checkmark$  Работа с View и Compose без использования AndroidView и ComposeView
- ü**Возможность отключить/пропустить анимацию без доработки компонентов**

#### **Как сделать скриншот:**

val *view* = activity.getWindow().getDecorView().getRootView() val *bitmap* = Bitmap.createBitmap(*view*.getDrawingCache()) bitmap.compress(Bitmap.CompressFormat.PNG, 90, out)

# Screenshot Tests for Android (Facebook)

- $\checkmark$ Делает screenshot из коробки
- üСравнение скриншотов с эталонными и создание отчета об этом
- qРабота с View и Compose без использования AndroidView и **ComposeView**

#### **Как сделать скриншот:**

val view = View(InstrumentationRegistry.getInstrumentation().*context*) Screenshot.snap(view).setName("SceenshotName").record()

### Paparazzi

- $\checkmark$  Делает screenshot из коробки
- üСравнение скриншотов с эталонными и создание отчета об этом
- $\checkmark$  Работа с View и Compose без использования AndroidView и **ComposeView**
- $\triangleright$ Не нужно настраивать и запускать эмуляторы
- qВозможность отключить/пропустить анимацию без доработки компонентов (ComposeTestRule – не поддерживается)

#### **Как сделать скриншот:**

val paparazzi = Paparazzi(deviceConfig = PIXEL 5, theme = ...) paparazzi.snapshot(view) paparazzi.snapshot { ComposeFunction() }

# Shot

#### $\checkmark$  Делает screenshot из коробки

- $\checkmark$  Сравнение скриншотов с эталонными и создание отчета об этом
- $\checkmark$  Работа с View и Compose без использования AndroidView и ComposeView
- $\checkmark$ Возможность отключить/пропустить анимацию без доработки компонентов

#### **Как сделать скриншот:**

@get:Rule val *rule* = *createAndroidComposeRule*<TestActivity>() rule.setContent { ComposeFunction() } compareScreenshot(rule)

### Dropshots – Герой не моего романа

- $\checkmark$  Делает screenshot из коробки
- $\checkmark$  Сравнение screenshot`ов с эталонными и создание отчета об этом
- $\checkmark$  Работа с View и Compose без использования AndroidView и ComposeView
- $\checkmark$ Возможность отключить/пропустить анимацию без доработки компонентов

#### **Как сделать скриншот:**

val *activityScenarioRule* = ActivityScenarioRule(TestActivity::class.java) activityScenarioRule.scenario.onActivity { Dropshots().assertSnapshot(it, "ScreenshotName") }

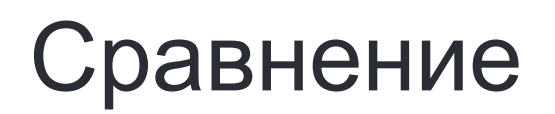

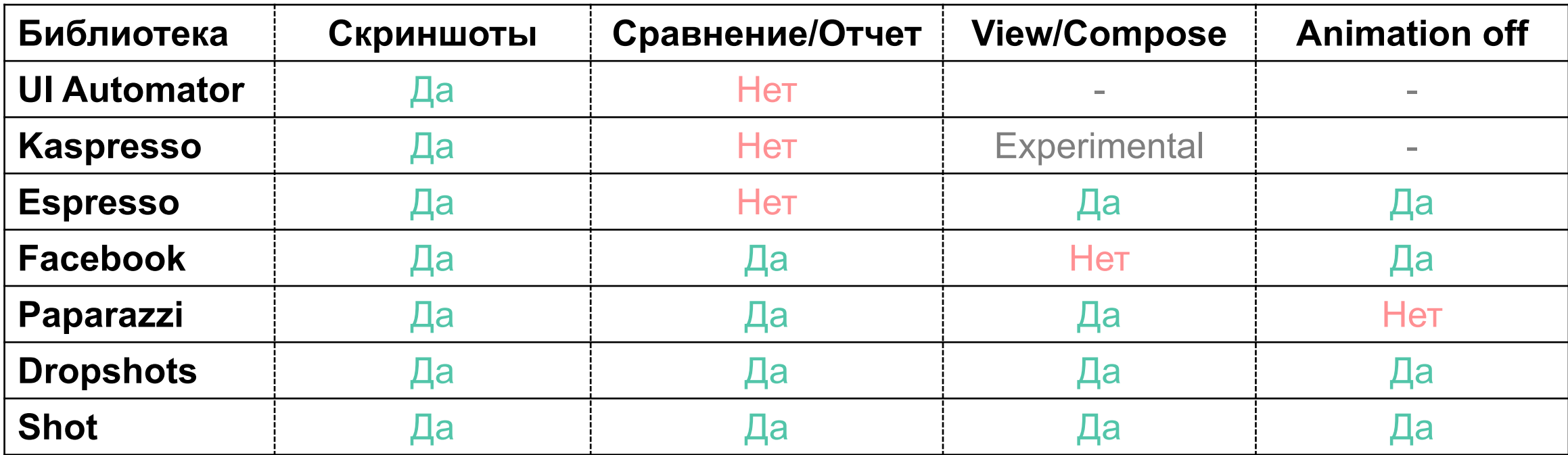

# Настройка, написание тестов и запуск на Shot

# Как настроить проект для запуска?

#### **build.gradle**

- buildscript { dependencies **{** classpath 'com.karumi:shot:<LATEST\_RELEASE>' **}** }
- android { defaultConfig **{** testInstrumentationRunner "com.karumi.shot.ShotTestRunner" **}** }

#### **app/build.gradle**

• apply plugin: 'shot'

#### **androidTest/AndroidManifest.xml**

*<?*xml version="1.0" encoding="utf-8"*?>* <manifest xmlns:android="http://schemas.android.com/apk/res/android" package=" your.app.id.test" android:sharedUserId="your.app.id.uid»/>

### Как настроить проект для запуска?

Если вы используете Shot для тестирования своей android-библиотеки:

• android { defaultConfig **{** testApplicationId "<MY\_TEST\_APPLICATION\_ID>" **}**

Если вы используете AGP 7. X

• shot **{** applicationId = "com.myapp" **}**

#### Для Android 9 (уровень API 28)

- adb shell settings put global hidden api policy pre p apps 1
- adb shell settings put global hidden api policy p apps 1

#### Для Android 10 (уровень API 29) или выше

• adb shell settings put global hidden api policy 1

## Как написать первый тест? View

class ViewComponentTest : ScreenshotTest {

```
@get:Rule
var activityScenarioRule = activityScenarioRule<TestViewActivity>()
```
private lateinit var text: TextView

}

```
@Before
fun setup() {
  val activity = activityScenarioRule.scenario.waitForActivity()
  runOnUi {
     val text = TextView(activity).apply {
        setText("Test string")
     }
     activity.container.addView(text)
  }
}
```
## Как написать первый тест? View

class ComponentViewTest : ScreenshotTest {

```
private lateinit var text: TextView
```
…

}

```
@Test
fun viewTest() {
     compareScreenshot(
       view = text,
       name = "ScreenshotName"
,
       widthInPx = 200.dp,
       heightInPx = 200.dp
     )
  }
}
```
## Как написать первый тест? Compose

```
@RunWith(AndroidJUnit4::class)
class ComposeComponentTest : ScreenshotTest {
```

```
@get:Rule
val rule = createAndroidComposeRule<TestComposeActivity>()
```

```
@Test
fun composeTest() {
  rule.setContent { ComposeFunction() }
  compareScreenshot(rule)
}
```
}

# Запуск

Как сделать эталонные снимки:

- ./gradlew <Flavor><BuildType>ExecuteScreenshotTests –Precord
- ./gradlew executeScreenshotTests –Precord

Верификация новых скриншотов:

- ./gradlew <Flavor><BuildType>ExecuteScreenshotTests
- ./gradlew executeScreenshotTests

### Отчет

#### Screenshots comparision

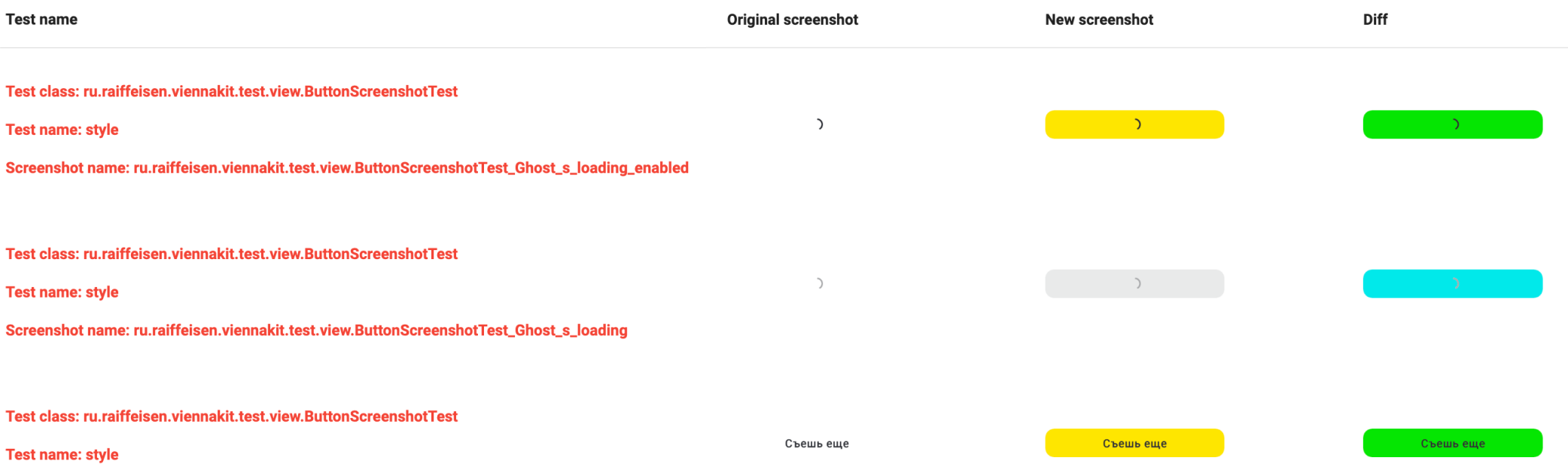

Screenshot name: ru.raiffeisen.viennakit.test.view.ButtonScreenshotTest\_Ghost\_s\_enabled

# Как сделать тестирование еще проще?

# Отключить анимацию для View и Compose

```
View
```

```
testOptions {
  animationsDisabled = true
}
```
Compose(androidx.test.espresso:espresso-core)

```
@RequiresApi(Build.VERSION_CODES.O) // MinApi 26
fun compareScreenshot(rule: ComposeTestRule, name: String? = null) {
  rule.waitForIdle()
  compareScreenshot(rule.onRoot(), name)
}
```
### Понизить чувствительность тестов

#### **build.gradle**

```
shot {
  applicationId = "your.app.test"
  showOnlyFailingTestsInReports = true
  tolerance = 0.5 // 0.5%
}
```
# Figma Api

- Позволяет скачивать в виде json описание токенов и компонентов
- На их основе можно генерировать цвета, размеры, иконки, типографию, стили к компонентам
- Таким образом при изменениях дизайн-системы не затрагивающих структуру компонентов нужно только запустить перегенерацию стилей и прогнать тесты

# Variants в Figma

- Описывают различные состояния для одного компонента
- Полный набор значений вариантов описывает все возможные состояния компонента
- Чтобы протестировать компонент полностью, нужно протестировать как минимум по разу каждое значение варианта

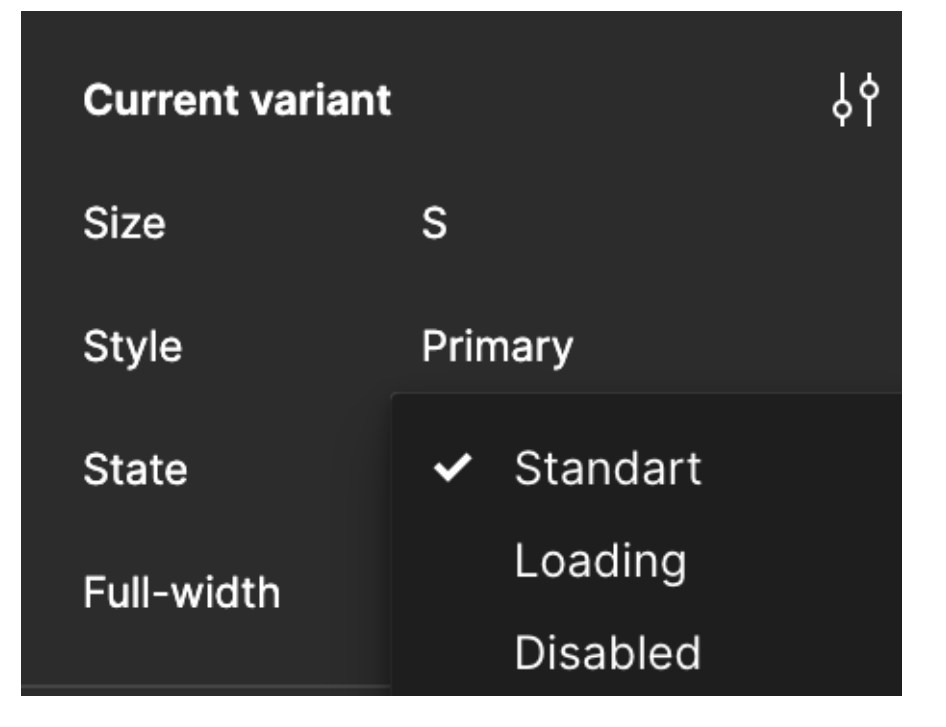

### Пример

Кнопка может быть:

- Разной по форме: круглый, квадратный
- Разной по размеру: маленький, средний, большой

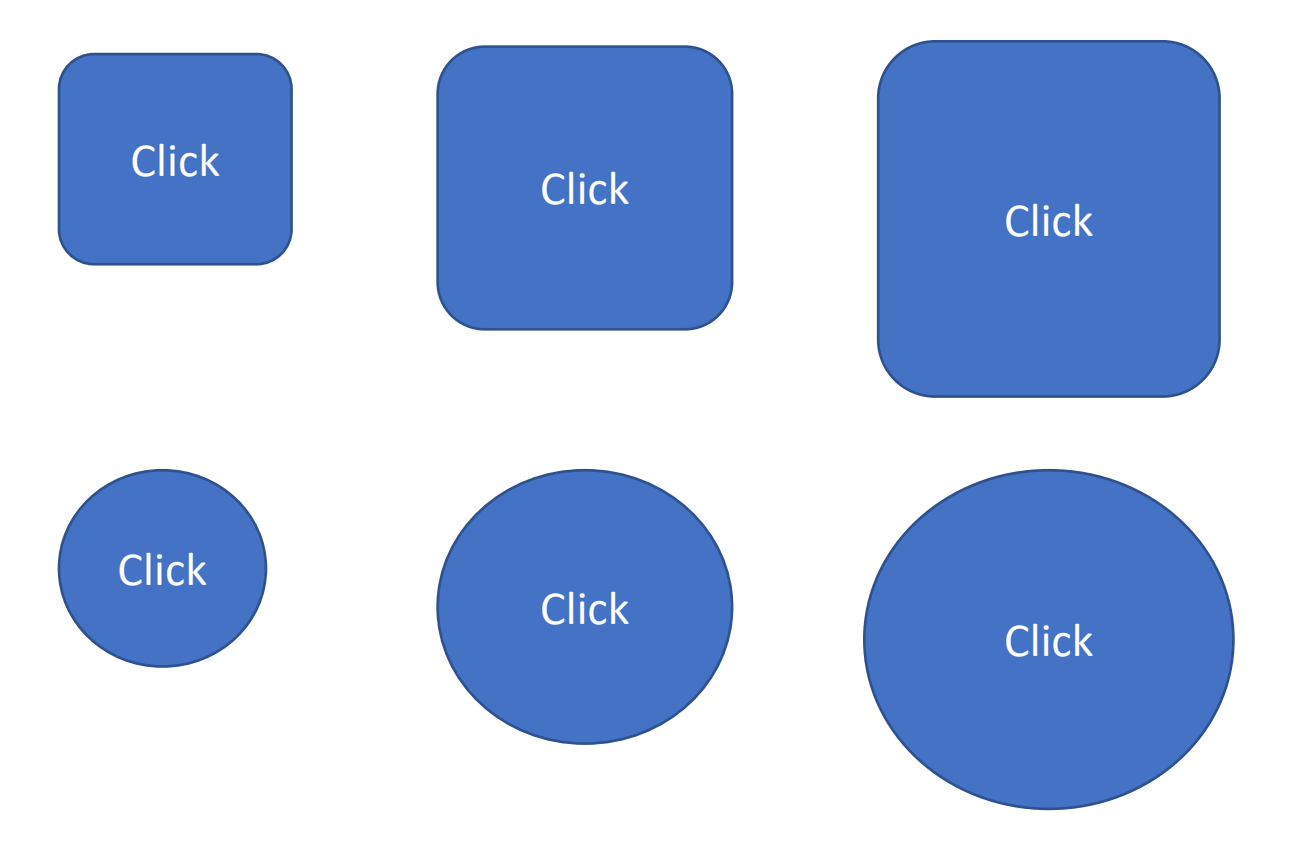

### Матрица трассировки (traceability matrix)

Двумерная таблица, содержащая соответствие функциональных требований продукта (functional requirements) и подготовленных тестовых сценариев (test cases)

Построим матрицу для нашего примера

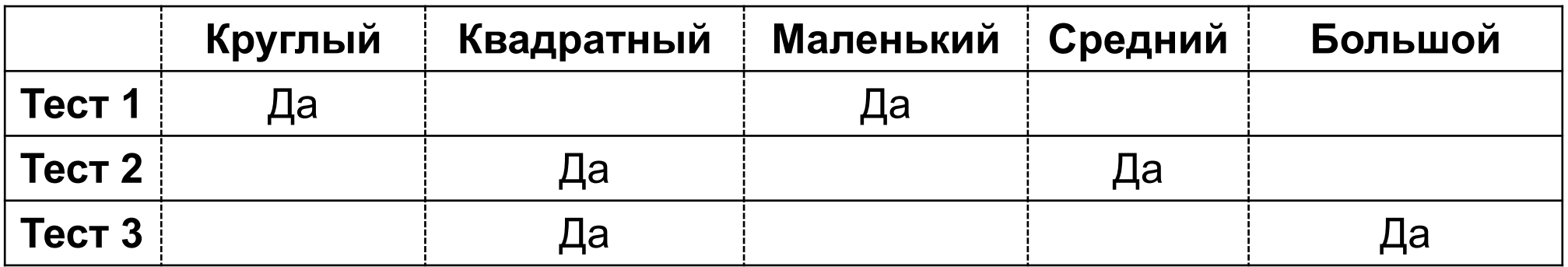

Вышло 3 теста и все значения вариантов протестированы

### Мир не идеален – выбери два из трех

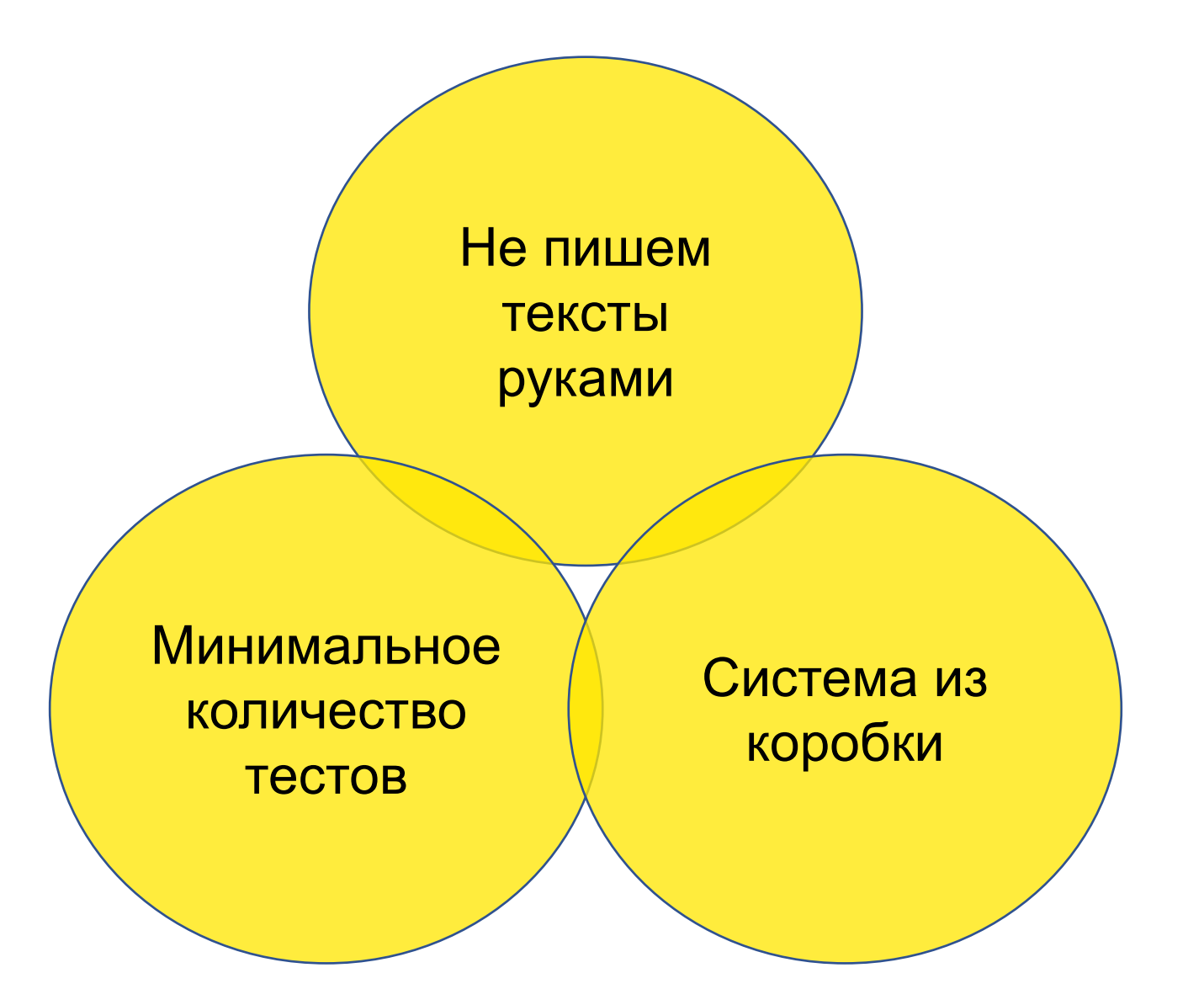

### Что еще можно протестировать?

- Темная / светлая тема
- Версия Android на эмуляторе
- Размеры экрана и виды устройств (н-р, если ваши компоненты выглядят по-разному для смартфонов, планшетов, телевизоров)

# Настройка CI

### «Идеальный» процесс merge-request

- Разработчик обновляет эталонные тесты и отправляет на review
- На CI запускаются скриншот-тесты и отчет прикрепляется к MR
- Дизайнеры или другие разработчики могут оценить результат по получившимся скриншотам
- Review получает одобрение после успешного прохождения всех тестов
- Код вливается в основную ветку, а эталонные скриншотыы для этой ветки становятся эталонными для всего проекта

### «Идеальный» процесс merge-request

- Разработчик обновляет эталонные тесты и отправляет на review
- На CI запускаются скриншот-тесты и отчет прикрепляется к MR
- **Дизайнеры или другие разработчики могут оценить результат по получившимся скриншотам**
- Review получает одобрение после успешного прохождения всех тестов
- Код вливается в основную ветку, а эталонные скриншотыы для этой ветки становятся эталонными для всего проекта

### Где хранить скриншоты и отчеты?

- **Начальный уровень - отчеты прикрепляются к merge-request`у**.
- **Средний уровень – файловое хранилище / artifactory.**
- **Продвинутый уровень – Git LFS.** Подключается к текущему Git-проекту, но хранит файлы в отдельном хранилище.

#### Плюсы:

- Не растет размер основного репозитория
- Скриншоты отображаются прямо в MR GitLab
- Не нужно хранить эталонные скриншоты для каждой ветки где-то снаружи

#### Минусы:

• Иногда ломается git changelist в Android Studio, приходится вызывать git Ifs uninstall && git reset --hard HEAD

# А что в итоге?

- Разобрались как выбирать библиотеку для скриншот-тестирование под свой проект
- Интегрировали библиотеку Shot и настроили прогон тестов на CI
- Экономим время, не тестируя руками UI

Спасибо за внимание. Вопросы?

Максим Теймуров

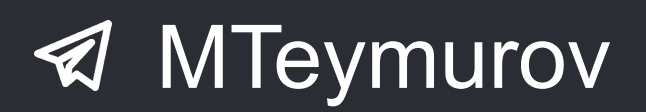

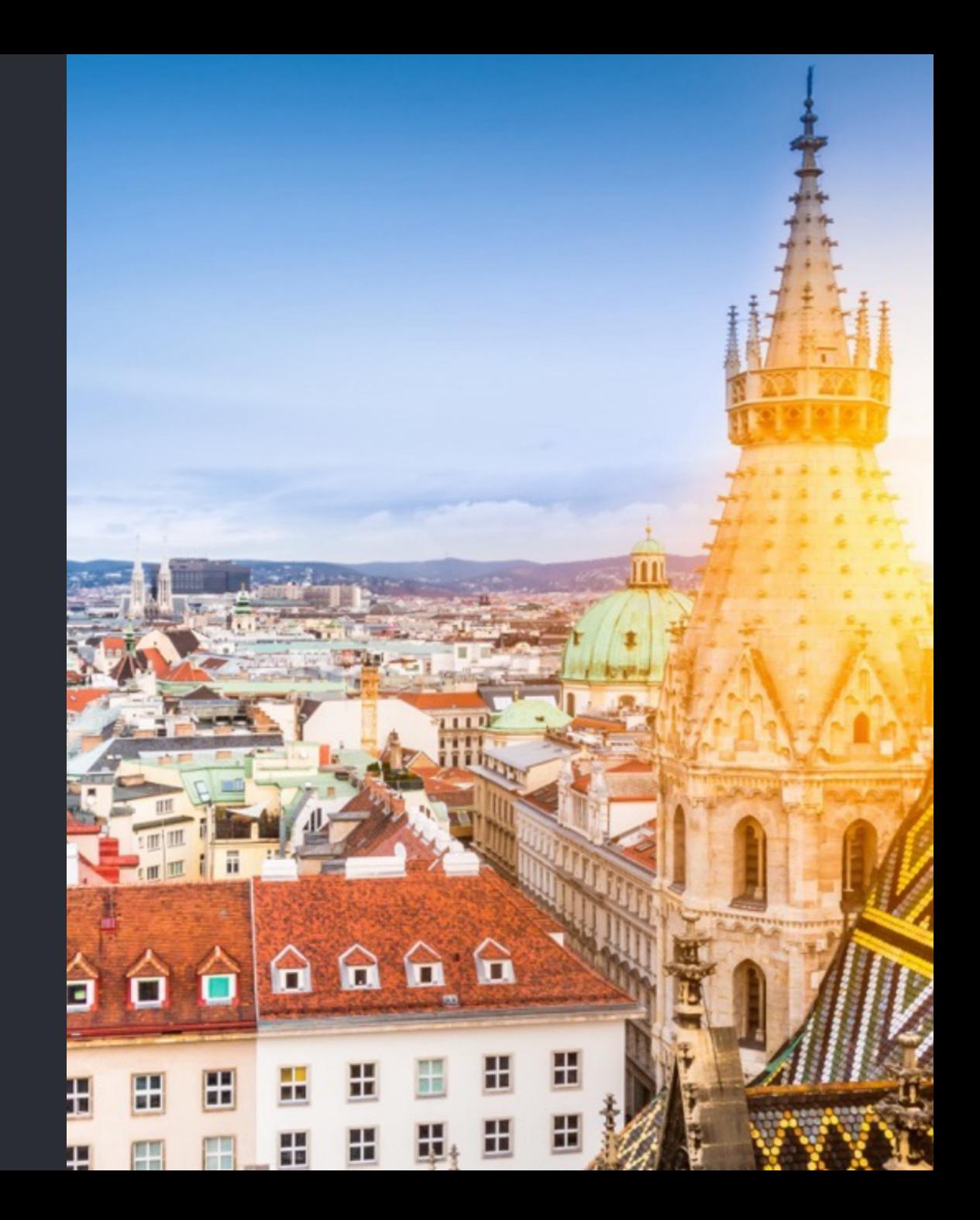